## **Insert Rows in the Handout**

Click your mouse inside the border of the far-left cell of a row.

Select the **Layout** tab in the **Table Tools** ribbon and click on either **Insert Above** or **Insert Below** in the Rows & Columns group.

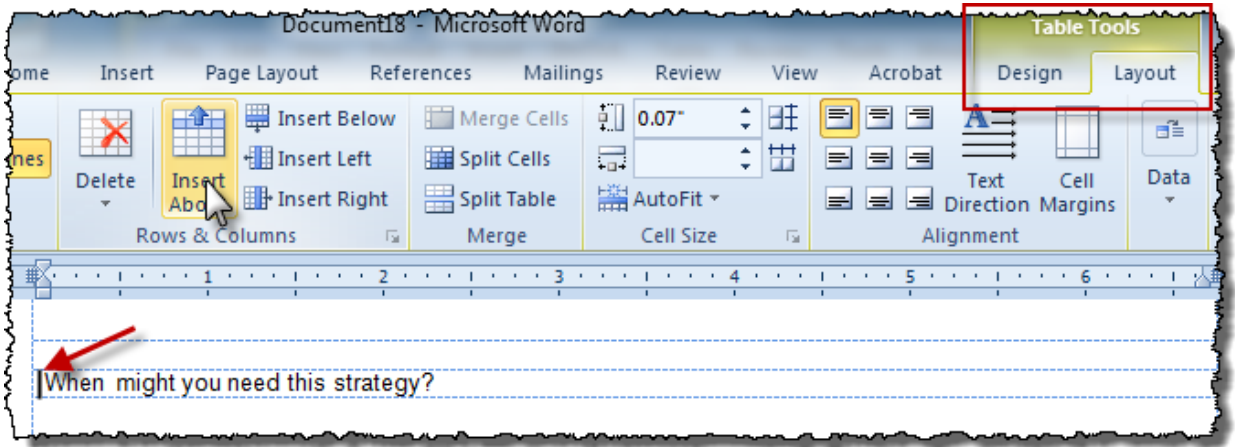